State Courts, Singapore

# **ICMS - Training Guide - Login in for Counsel**

Prepared by Ecquaria Technologies Pte Ltd

1.1.000

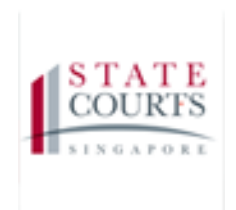

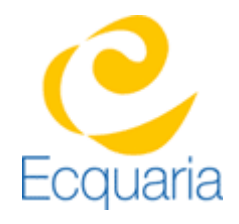

V1.1

# <span id="page-1-0"></span>**About this document**

## <span id="page-1-1"></span>**Section 1-1 Contacts**

**Please contact the following should you have questions about this document**

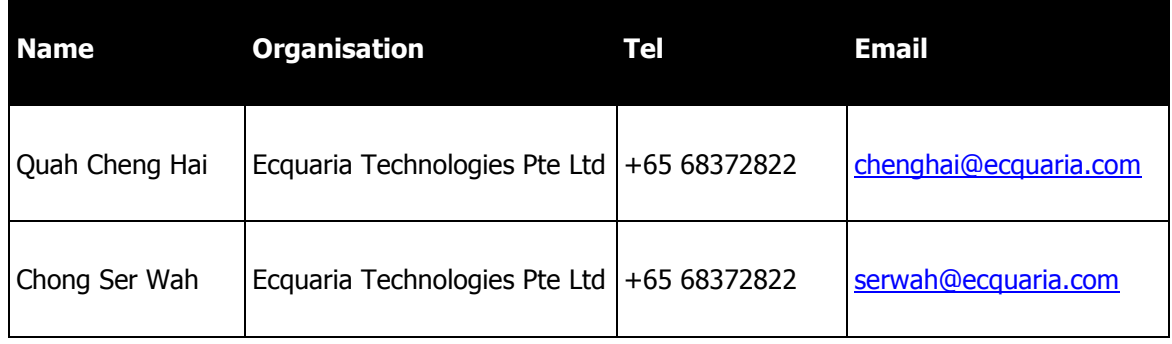

### <span id="page-1-2"></span>**Section 1-2 Copyright Information**

<span id="page-1-3"></span>© Copyright 2017, All rights reserved.

#### **Section 1-3 General Information**

This is a managed document. For identification of amendments each page contains a version number, section identification and a page number within the section. Changes will only be issued as complete replacement sections along with a new release notice. All replaced sections shall be destroyed immediately and copies of any obsolete forms destroyed.

# <span id="page-2-0"></span>**Table of Contents**

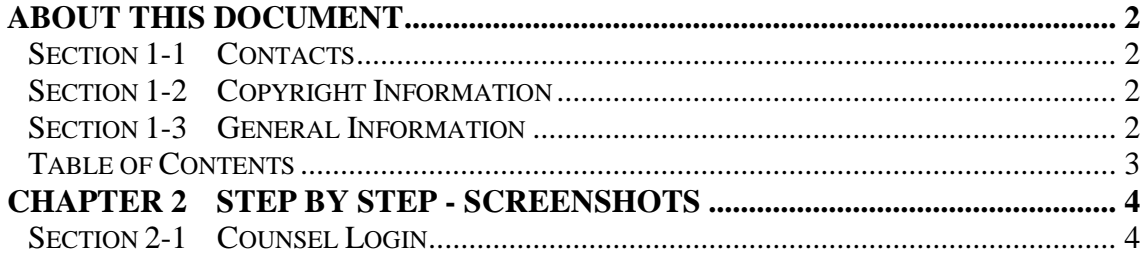

# <span id="page-3-0"></span>**Chapter 2 Step by Step - Screenshots**

### <span id="page-3-1"></span>**Section 2-1 Counsel Login**

Step 1: Click on "Counsel".

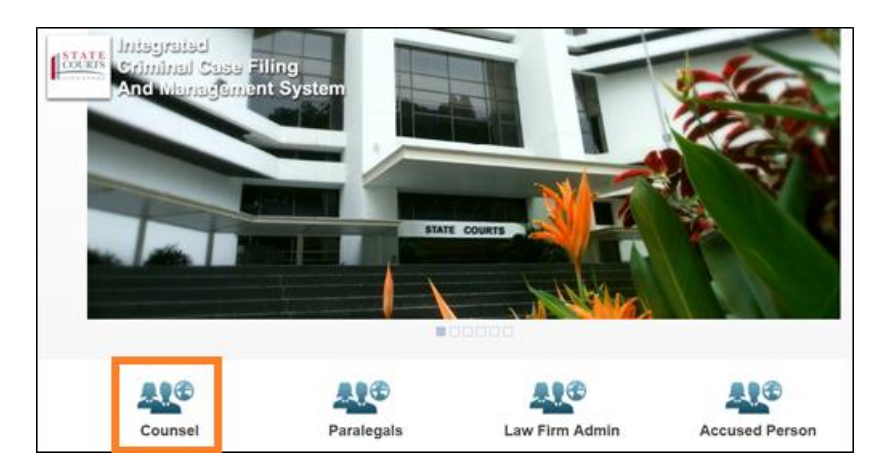

Step 2: Click on "SingPass" or "CorpPass" for login in using Singpass or CorpPass respectively

**Note: From now until 31 December 2017, you will be able to choose to login with either SingPass or CorpPass. From January 2018 onwards, you can only login in using CorpPass.**

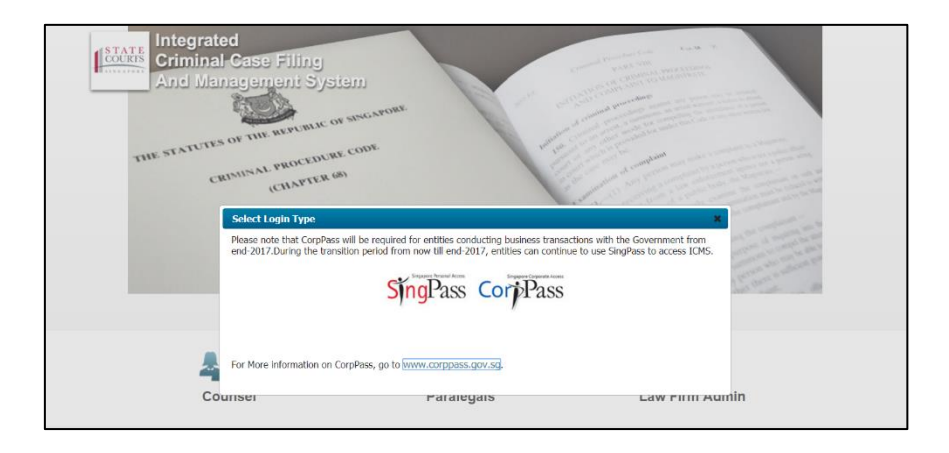

Step 3: If you have clicked on Singpass, you will see the screenshot below.

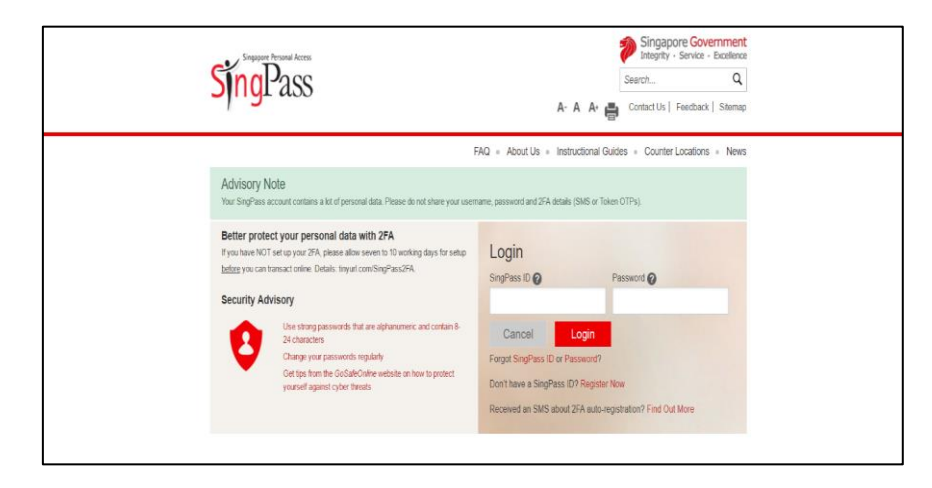

V1.1

Step 4: If you have clicked on CorpPass, you will see the screenshot below.

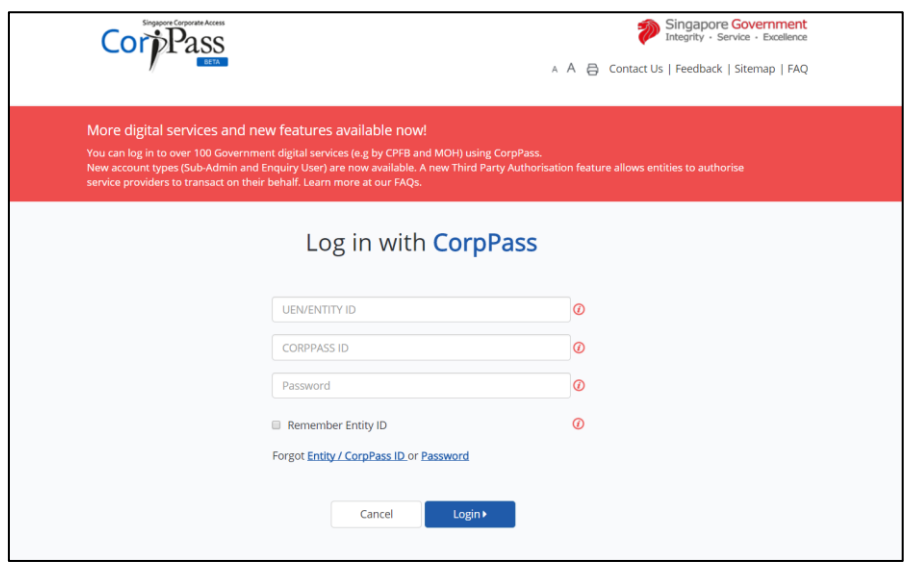